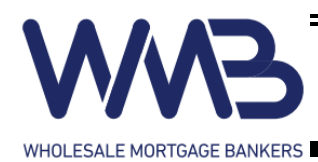

# How to Submit

## Submitting Loans

Pipeline **New File** 

<sup>O</sup> Import Fannie Mae File Create File from Scratch

Organization Property State

Template File

Loan Officer Loan Processor

Fannie Mae File

**Create New File** 

Create New File Price / Lock

[None]

Choose File | No file chosen

Kevin.Youn

Price / Lock

1. In the web portal, click New File.

New File **Pipeline** 

 $\vert \mathbf{v} \vert$ 

 $\overline{\phantom{0}}$ 

 $\overline{\mathbf{v}}$ 

 $\overline{\phantom{0}}$ 

2. To import a Fannie Mae File, select "Import Fannie Mae File"

Select Choose File to upload Fannie Mae File.

Select your Company's Organization. Select Template File.

Select the LO username (i.e BXXX-XXX). Select Loan Processor as Kevin.Youn.

Once everything is filled in, click

**Create New File** 

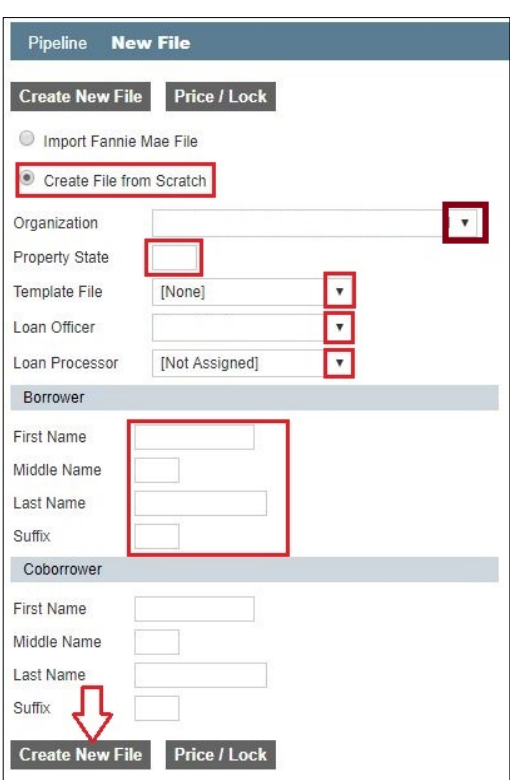

3. To create a file from scratch, select "Create File From Scratch".

Select your Company's Organization. Select Template File.

Select the LO username (i.e BXXX-XXX). Select Loan Processor as Kevin.Youn.

Fill in borrower's information

Once everything is filled in, click

**Create New File** 

#### 4. Once created, you will be at the Home Page. Please fill in all necessary information. Select Save at the bottom of the screen

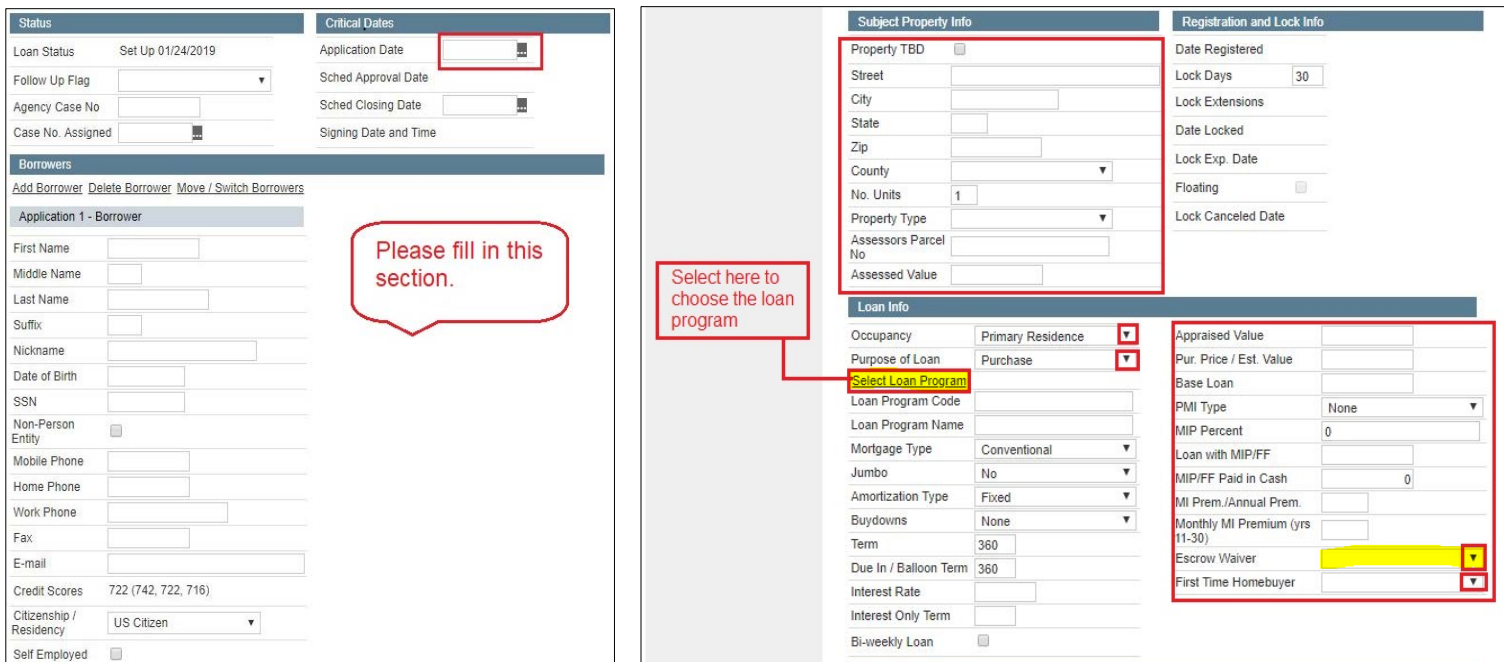

5. After saving, please go to 1003 page 1, 2, and 3. Please fill out all necessary information. Make sure to "Save" at each page before moving to the next page.

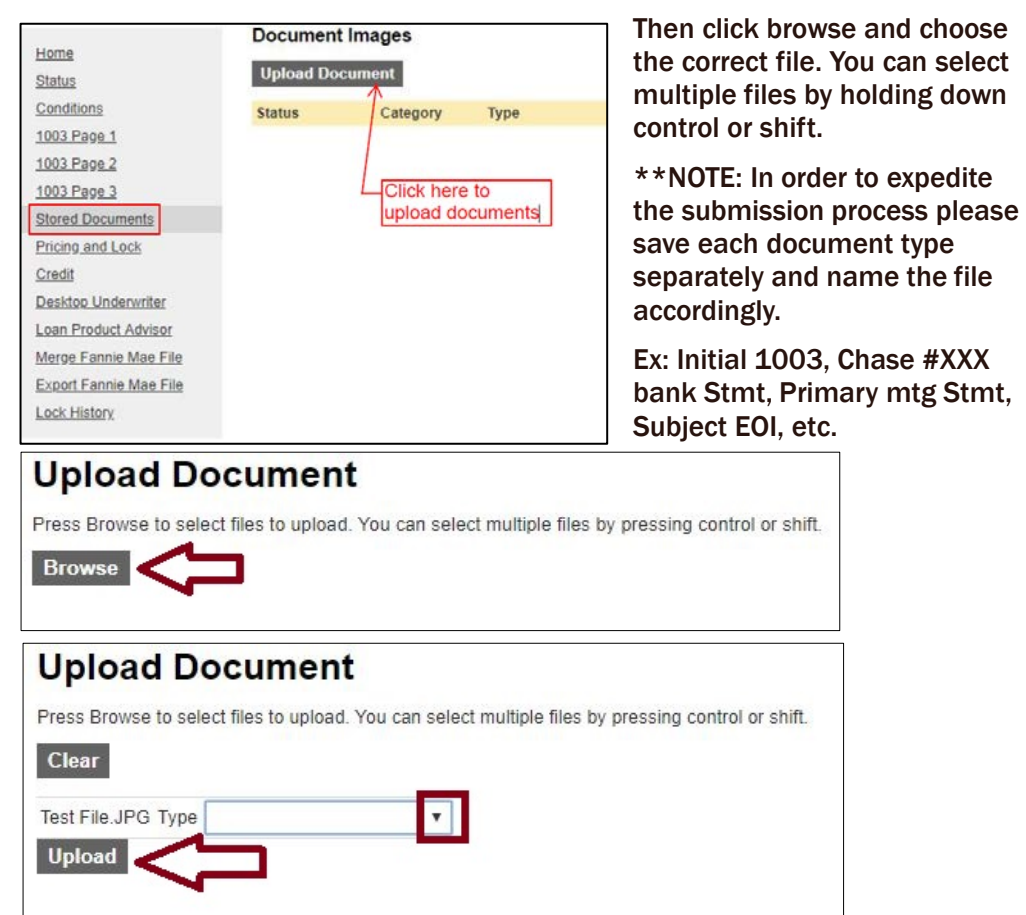

6. To upload documents, go to "Stored Documents" and click "Upload Documents".

### **THIS IS AN IMPORTANT STEP!**

7. After filling out all necessary information, please go to "Status" and click "Change Status". Then click "Submit" next to "Submitted for Loan Setup".

## It is very important you follow this at the last step. This Status change will notify us that a new file has been submitted.

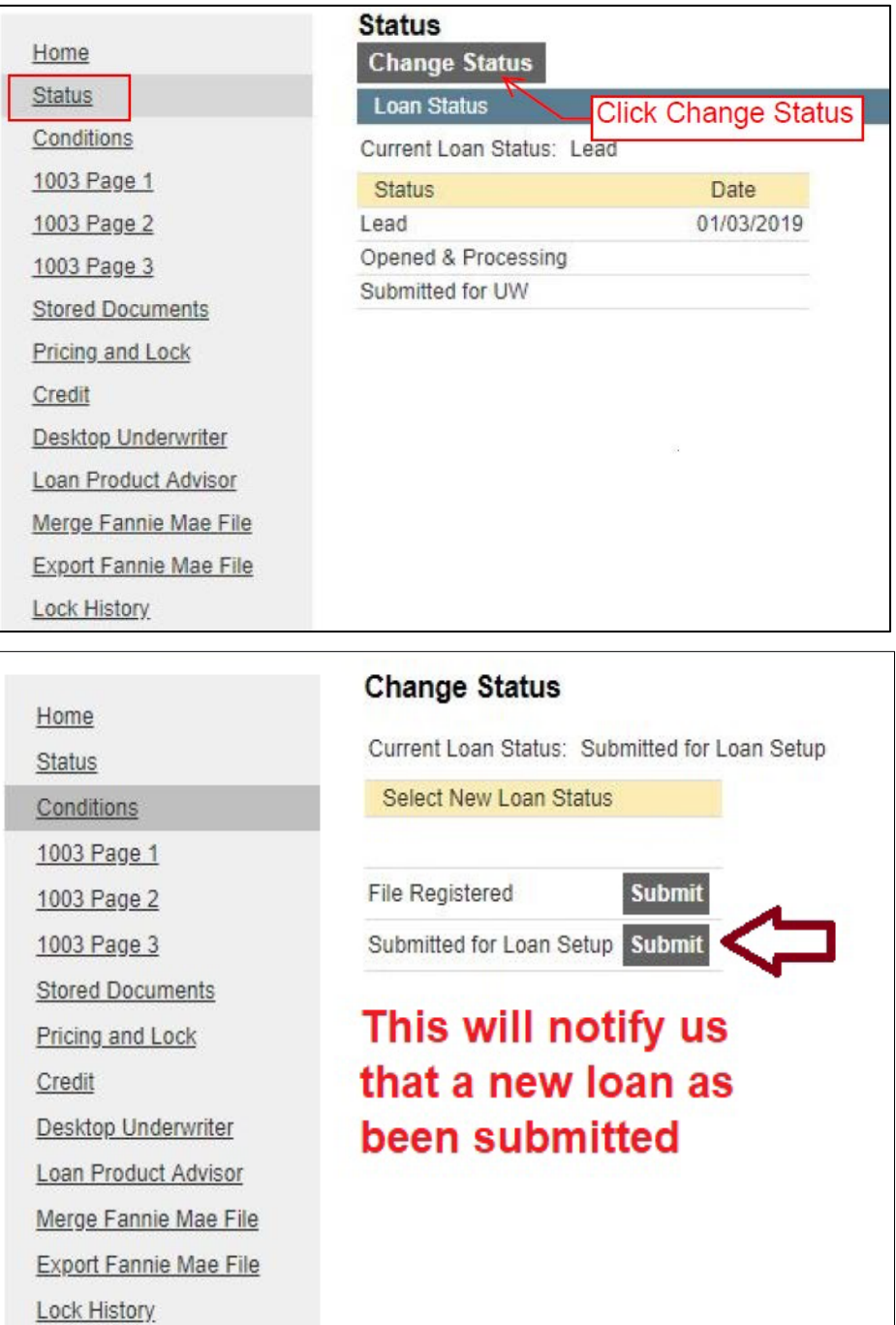

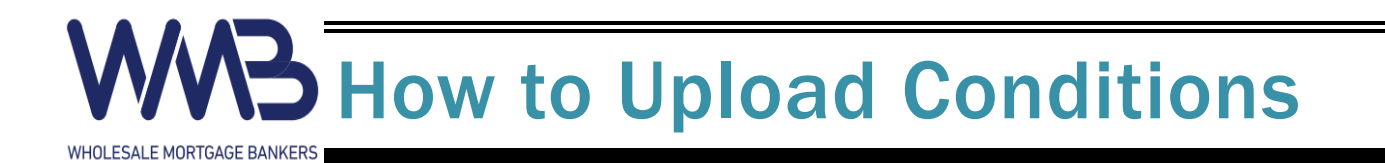

## Uploading Conditions

1. Sign into the WMB Web Portal and go into the correct file in the pipeline. On the left-hand side, click "Conditions". You will see an upload link next to each condition. Click "Upload".

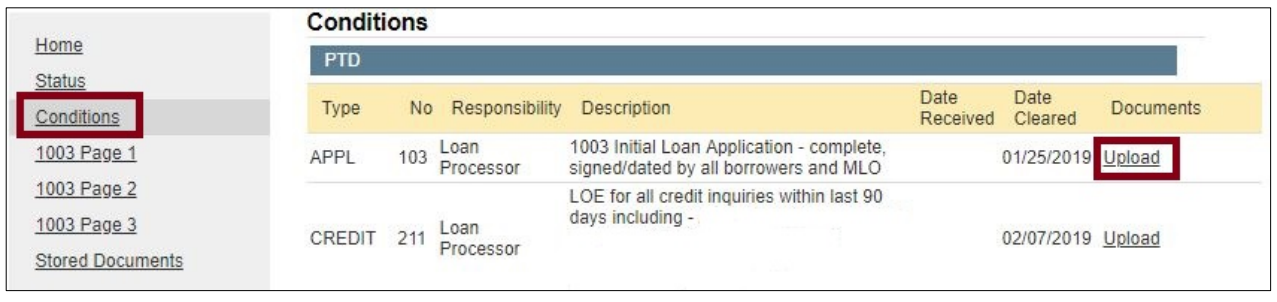

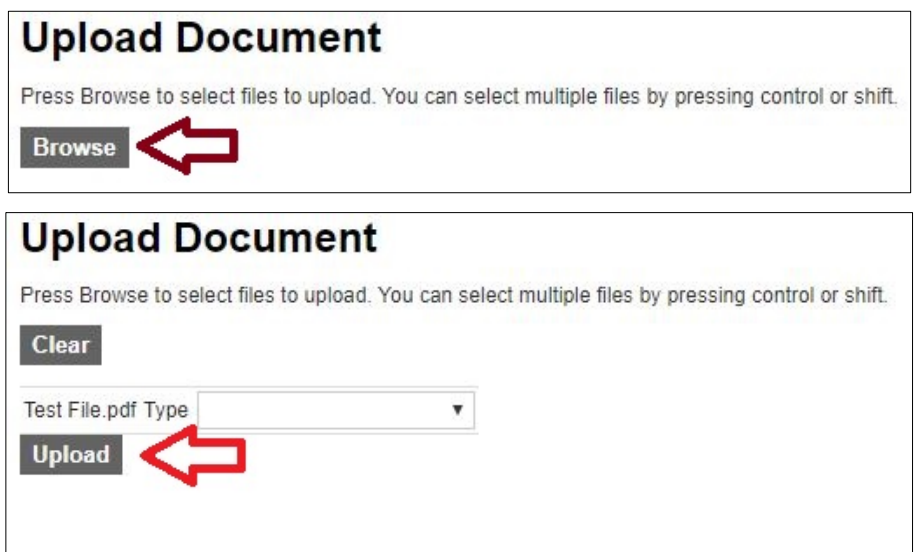

2. After you have uploaded ALL conditions, on the left hand side, click "Status".

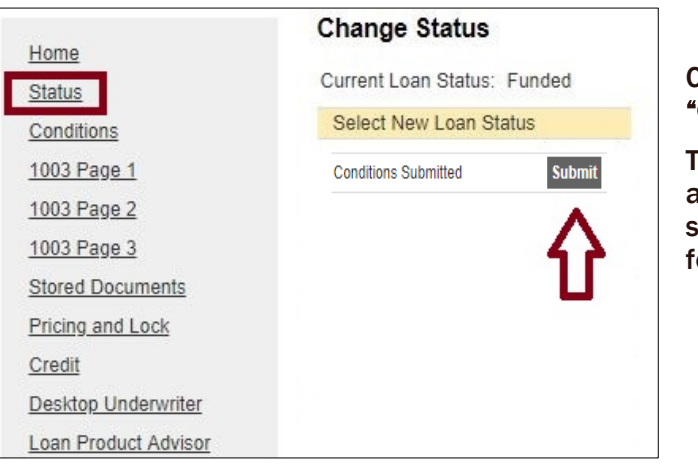

#### Change the Status to "Conditions Submitted".

This will notify us that all conditions have been submitted and are ready or review.